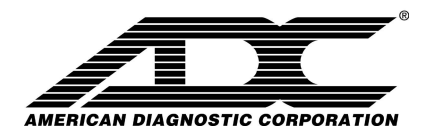

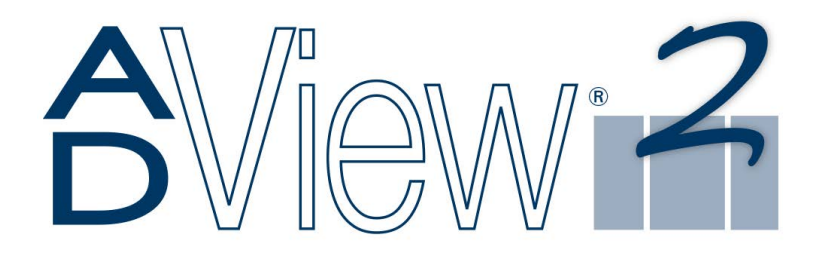

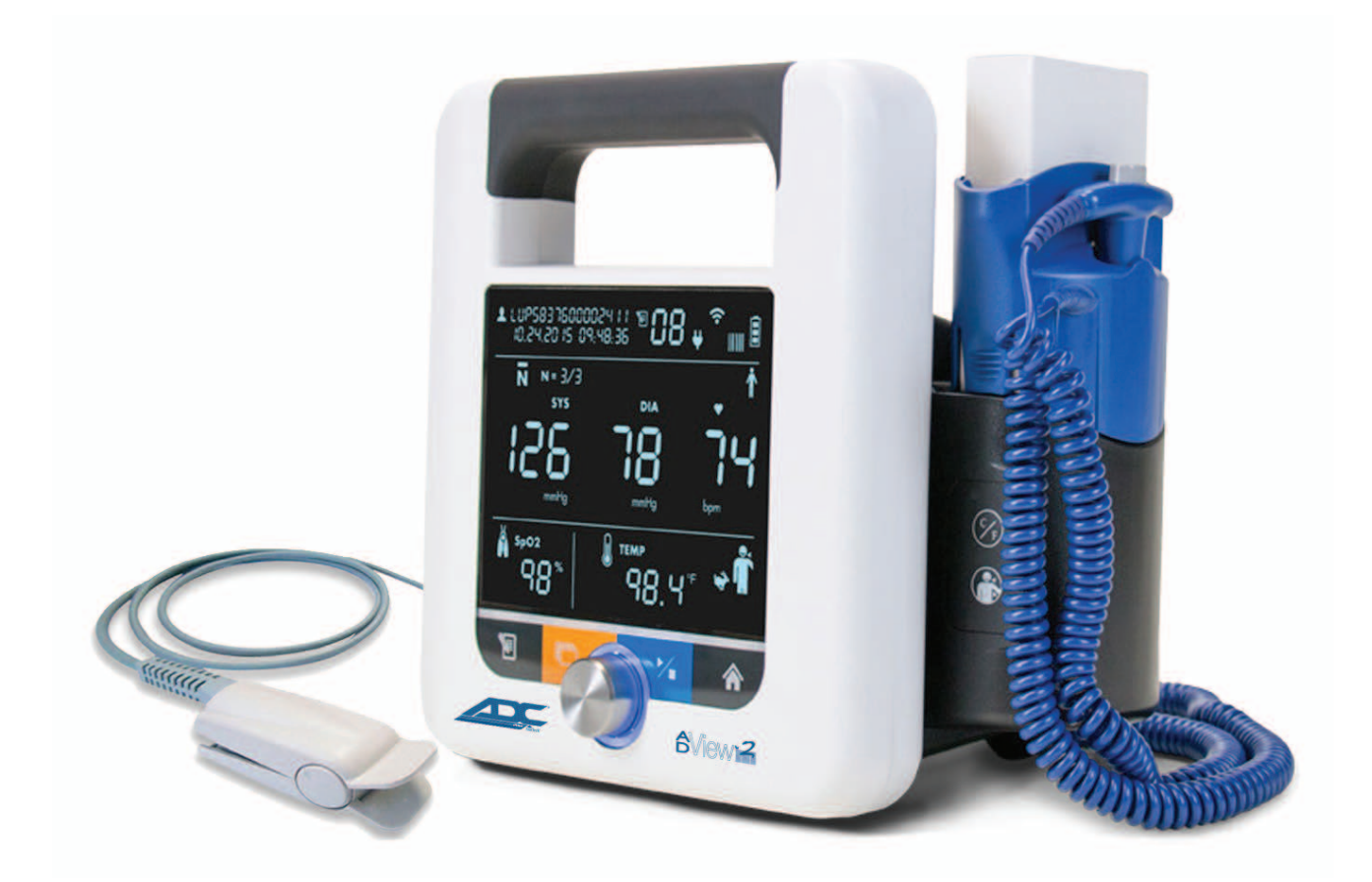

# Modular Diagnostic Station Advanced Configuration Application

### Changes

<span id="page-1-0"></span>This manual is identified as part number: 93-9005CA-00. The most recent is available for download from the ADC website. Should you notice errors or omissions in this manual, please notify us at:

ADC

55 Commerce Drive Hauppauge, NY 11788 USA

Tel: 800.232.2670

631.273.9600

Fax: 631.273.9659

Email: info@[adctoday](mailto:CustomerService@SunTechMed.com).com Web: www.adctoday.com

### <span id="page-1-1"></span>User Responsibility

Your ADView 2 is designed to perform in conformity with the description contained in this operation manual and accompanying labels and inserts, when assembled, operated, maintained and repaired in accordance with the instructions provided.

Further, the user of the device bears sole responsibility for any malfunction that results from improper use, faulty maintenance, improper repair, damage or alteration by anyone other than ADC or authorized service personnel.

### <span id="page-1-2"></span>Copyright Information

All content in this manual is the proprietary information of ADC and is provided solely for purposes of operation, maintenance or service of the ADView 2. This manual and the ADView 2 described in it are protected under copyright law under which they may not be copied, in whole or in part, without written consent of ADC.

The information in this manual is furnished for guidance only, is subject to change without notice, and should not be construed as a commitment by ADC assumes no liability for errors or inaccuracies that may appear in this manual.

© 2016 ADC. All rights reserved.

### <span id="page-2-0"></span>Welcome to the ADView 2

Thank you for choosing this ADView 2 for accurate spot checking of vital signs.

The ADView 2 is designed to be very easy and efficient to use. The mobile device provides a lot of functionality in a compact, cost-effective package. The device can perform automatic blood pressure checks, including averaging of multiple blood pressure readings. It also offers an option to use a stethoscope for traditional auscultatory blood pressure measurement. The ADView 2 offers robust memory and also can connect to your EMR system. In addition, there are options for pulse oximetry and temperature measurement. The device can easily connect to a barcode scanner or printer.

## **Table of Contents**

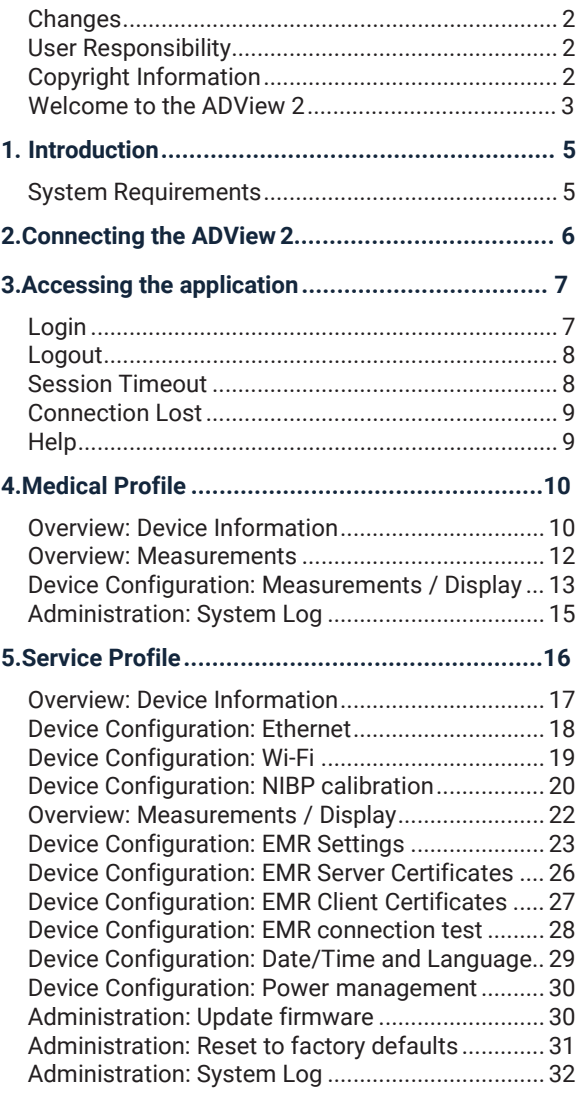

## <span id="page-4-0"></span>1. Introduction

While the ADView 2 can be used out of the box without any additional programming, the ADView 2 also has an Advanced Configuration Application that can be used to make changes to the device's advanced settings if necessary. The Advanced Configuration Application is a web-server application inside the ADView 2, and does not require the installation of any external software programs. This document explains these advanced settings and functions, including how to upgrade the ADView 2 firmware, and how to configure the device to connect to an EMR.

### <span id="page-4-1"></span>System Requirements

- 1. Computing device such as a PC, laptop, or tablet
- 2. Windows 7, 8, 10
- 3. ADView 2 Spot Vital Signs Device
- 4. Mini-USB to USB cable

## <span id="page-5-0"></span>2. Connecting the ADView 2

In order to access the ADView 2's Advanced Configuration Application, the user must connect a Windows-based computing device to the ADView 2 using a Mini-USB to USB connection cable (one of these cables comes with the Main Unit). Connect the Mini-USB end of the cable to the plug on the back of the device shown in **(E)** below:

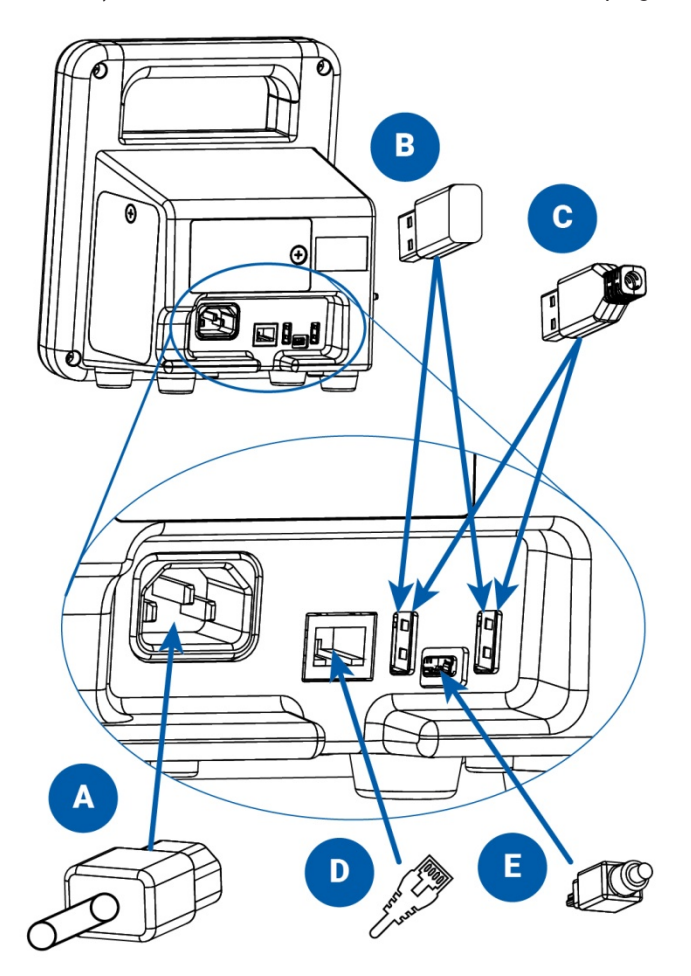

- A. AC power cord
- B. WIFI USB dongle (optional)
- C. Printer or barcode scanner USB cable (optional)
- D. Ethernet cable (optional)
- E. Mini USB cable

Connect the other end of the cable to a USB port on the Windows-based Computing device.

*NOTE: Please visit http://www.adctoday.com/adview2 to download and install the driver required for connecting the ADView 2 to a PC. The driver MUST be installed in order to access the application.* 

## <span id="page-6-0"></span>3. Accessing the application

After connecting the USB cable, open a web browser such as Internet Explorer or Google Chrome on the Windowsbased computing device. In the address bar, enter the address http://model260.local/ to launch the Advanced Configuration Application.

### <span id="page-6-1"></span>Login

### Login

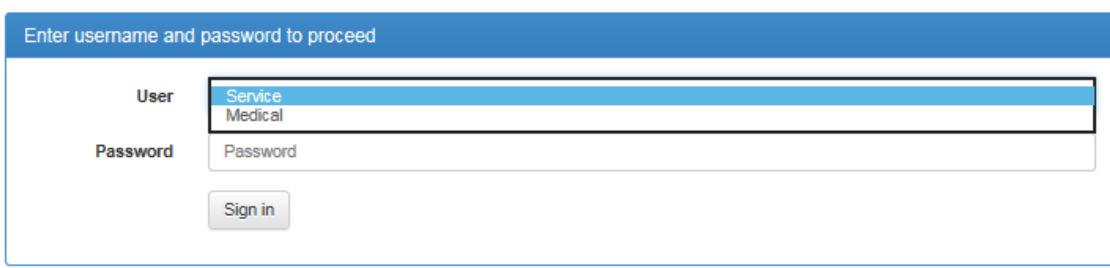

*Figure 3.1: Login page*

The login page has two options:

**1) Medical**: The Medical profile allows the user to make changes to clinically-related advanced settings, and also allows access to review patient information. The Medical Profile does NOT include functions for network settings or service-related functions. Details about the **Medical Profile** are listed in **Section 4** of this manual.

**2) Service**: The Service profile allows the user to make changes to all advanced device settings, including network and other service-related functions, but does not allow access to any patient information. Details about the **Service Profile** are listed in **Section 5** of this manual.

After choosing one of the two profiles, enter the appropriate password and click the 'Sign in' button.

*NOTE: The first time the Advanced Configuration Application is used, the default password should be entered ("service" and "medical", respectively). The user will then be prompted to change the password before continuing.* 

*NOTE: It is strongly recommended that the user change the passwords to both the Service and Medical accounts to a new (not "service" or "medical") password before using to ensure the unit is secured from tampering.*

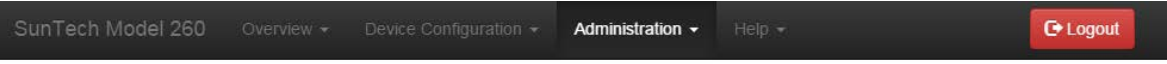

## Change password

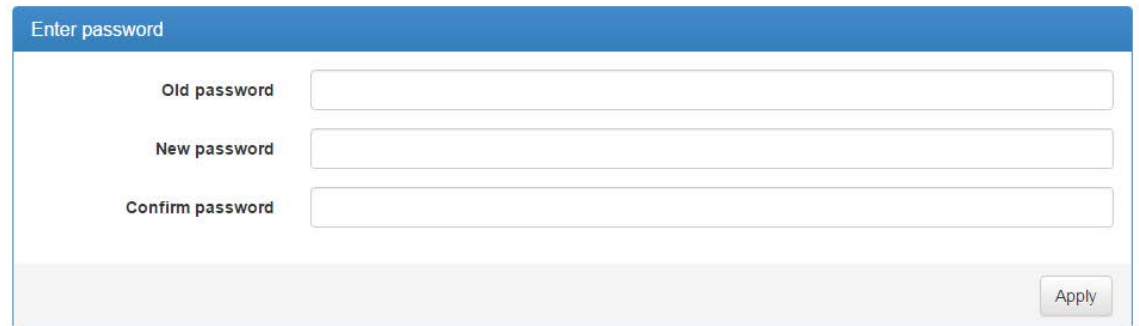

*Figure 3.2: Change password page* 

### <span id="page-7-0"></span>Logout

To logout at any time, simply click on the red 'Logout' button in the upper right corner of the Menu Bar:

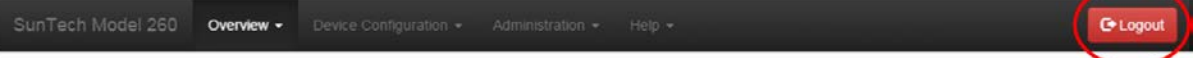

After pressing the 'Logout' button, the Logout confirmation screen will appear:

### Logout

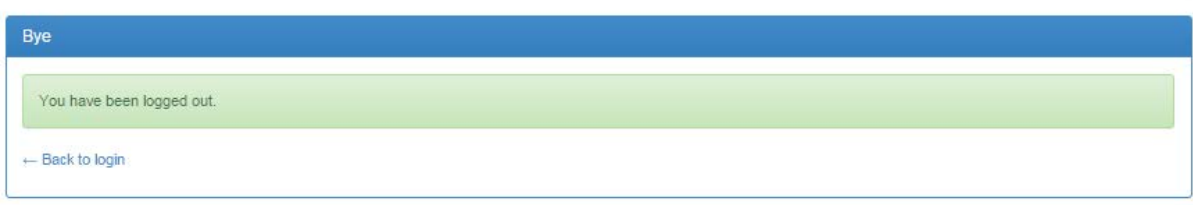

*Figure 3.3: Logout confirmation* 

The user can return to the Login screen by clicking "Back to login."

### <span id="page-7-1"></span>Session Timeout

After 10 minutes of inactivity, the device will automatically log the user out.

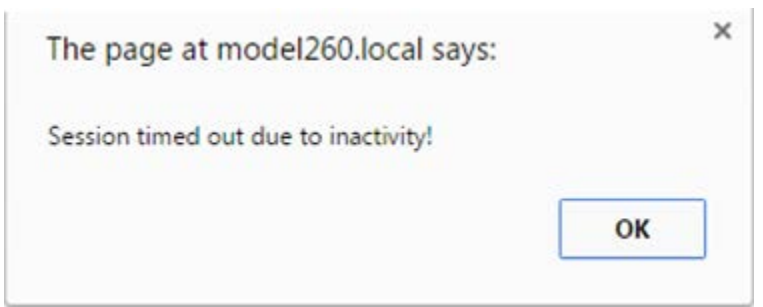

#### *Figure 3.4: Timeout logout*

<span id="page-8-0"></span>Clicking "OK" will bring the user to Login page (see Figure 3.1.)

#### Connection Lost

When the ADView 2 loses connectivity to the computer, the "Connection lost!" message will be displayed.

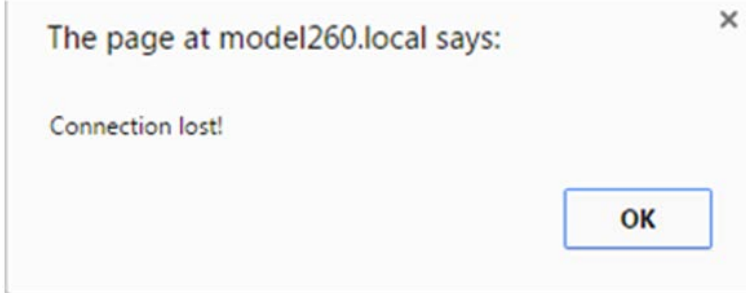

*Figure3.5: Connection Lost* 

<span id="page-8-1"></span>The ADView 2 could lose its connection because the device was turned off, or the Mini-USB Cable was disconnected from either the ADView 2 or the computer. Check to make sure that the ADView 2 is powered on, and that the USB cable is securely connected. Clicking "OK" will bring the user to the Login page (see Figure 3.1.)

#### Help

The Help menu can be used to download the ADView 2 User Manual:

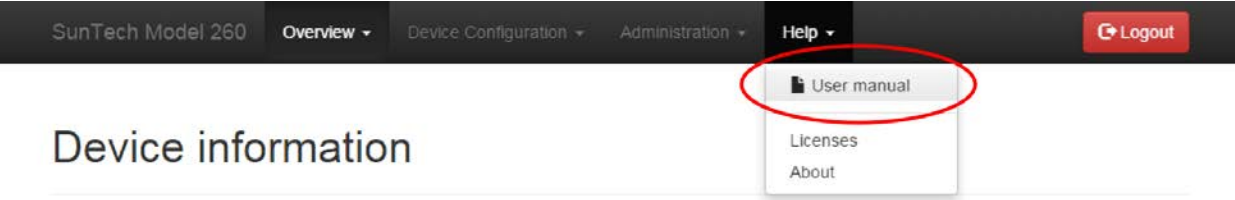

#### *Figure3.6: Download User manual link*

Clicking on "**User manual**" will open the Downloads page on ADC's web site for the ADView 2 , where the manual can be downloaded.

Clicking on "**Licenses**" will open a page containing all of the license information for the ADView 2 Advanced Configuration Application.

Clicking on "**About**" will open a window showing basic copyright information.

## <span id="page-9-0"></span>4. Medical Profile

The Medical Profile allows access to clinically-relevant functions in the ADView 2 Advanced Configuration Application:

- **Overview** menu
	- o **Device Information**
	- o **Measurements**
- **Device Configuration** menu
	- o **Measurements / Display** settings
- **Administration** menu
	- o **Change Password** function
	- **System Log**
- The entire **Help** menu

**Change Password** and **Help** functions are covered in Section 3 of this guide.

### <span id="page-9-1"></span>Overview: Device Information

| SunTech Model 260<br>Overview $\sim$<br><b>Device Information</b> | <b>E</b> Logout<br>Device Configuration ▼<br>Help $\sim$<br>Administration $\sim$ |
|-------------------------------------------------------------------|-----------------------------------------------------------------------------------|
| Measurements<br>Device information                                |                                                                                   |
| General                                                           |                                                                                   |
| Serial number                                                     | <b>UUT-10</b>                                                                     |
| Ethernet address                                                  | 00:00:00:00:00:00                                                                 |
| Uptime                                                            | 0 days, 0 hours, 24 minutes, 22 seconds                                           |
| <b>Battery charge</b>                                             | Not available                                                                     |
| Kernel                                                            | 3.19.0                                                                            |
| <b>OS Version</b>                                                 | CS50158 GE20                                                                      |
| <b>Parameters</b>                                                 |                                                                                   |
|                                                                   | <b>Status</b>                                                                     |
| NIBP <sup>6</sup>                                                 | <b>OK</b>                                                                         |
| $SpO2$ <sup>O</sup>                                               | <b>OK</b>                                                                         |
| Temperature                                                       | Not available                                                                     |
| <b>Accessories</b>                                                |                                                                                   |
|                                                                   | <b>Status</b>                                                                     |
| Wifi                                                              | Not available                                                                     |
| <b>Bluetooth</b>                                                  | Not available                                                                     |
| Printer                                                           | Not available                                                                     |
| <b>Barcode reader</b>                                             | Not available                                                                     |

*Figure 4.1: Device Information main page*

The **Device Information** page shows information about the device such as the device Serial Number, the amount of time the device has been on (Uptime), what Parameters are installed, and what kinds of Accessories are connected to the device.

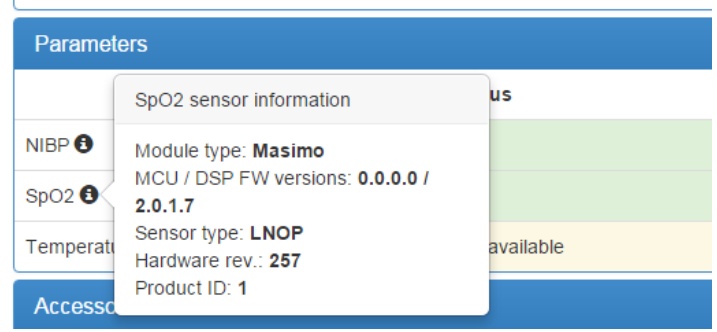

#### *Figure 4.2: Hovering over*

Hovering over the  $\bullet$  next to NIBP, SpO<sub>2</sub>, or Temperature gives information about that parameter such as the module firmware versions and module serial number.

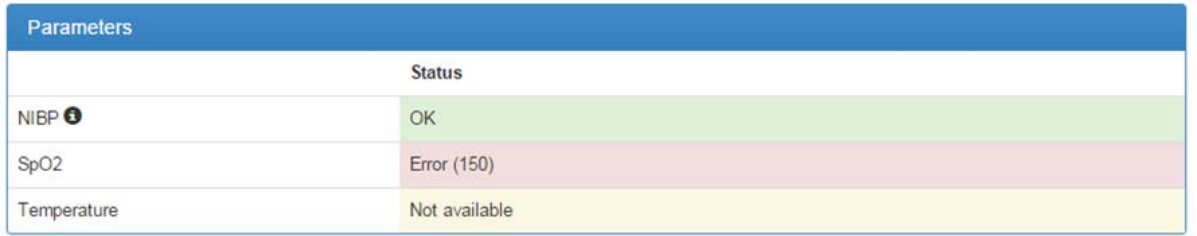

#### *Figure 4.3: Error with SpO<sup>2</sup>*

If there is an error with the device, the parameter or accessory will be highlighted in red, and the Error Code will be shown in parentheses—"Error (150)" in the example above.

*NOTE: A complete list of Error Codes can be found on both the Quick Reference Cards attached to the device or in Section 12 of the ADView 2 User Manual.* 

If the parameter or accessory is working as expected, it will be highlighted in green and will be labeled 'OK'. If the parameter or accessory is not communicating to the ADView 2 because it is not connected, it will be highlighted in yellow and will be labeled 'Not available'.

#### <span id="page-11-0"></span>Overview: Measurements

 $\bullet$  Logout **Overview -** Device Configuration - Administration -Device Information Measurements **Measurements** Latest Stored  $17/17$   $\pm$ ID Value **ID** Value

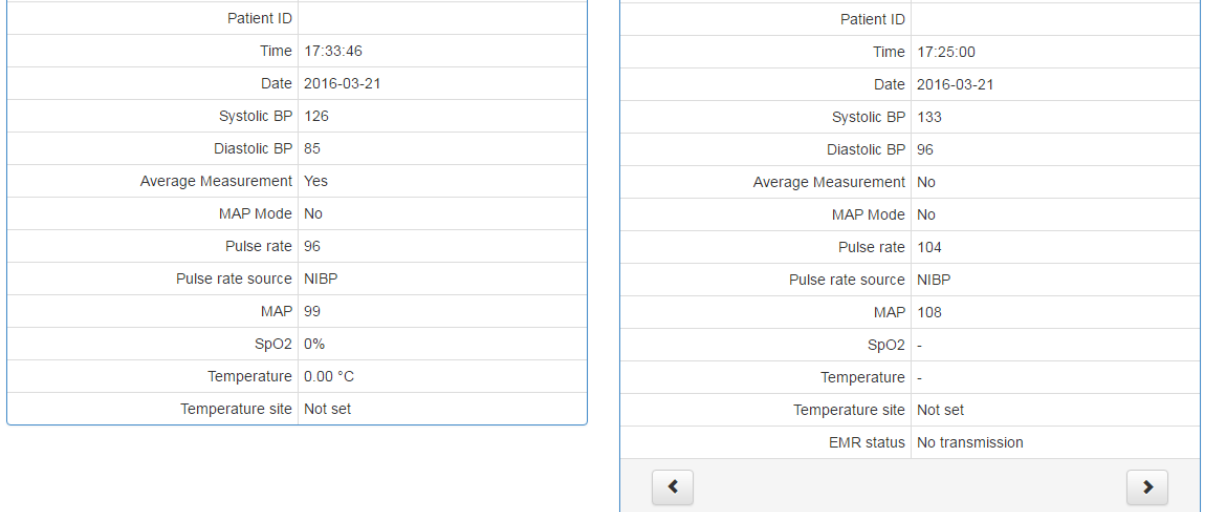

#### *Figure 4.4: Measurements main page*

The **Measurements** page allows the user to view the measurements saved on the device and the current measurement being displayed. The "Latest" table shows the measurement currently displayed on the ADView 2 . This measurement can be in memory or before a measurement is saved. The "Stored" table allows the user to navigate through and view the stored measurements.

The user is able to download the measurements from the "Stored" table to the computer or any connected network location. To begin the download process, click the download icon in the "Stored" table header:

| <b>Stored</b> | $17/17$ $\bigodot$ |
|---------------|--------------------|
|               | <b>ID</b> Value    |
| Patient ID    |                    |
|               | Time 17:25:00      |
|               | Date 2016-03-21    |

*Figure 4.5: Download Stored Measurements Icon*

Clicking the download icon will open the Windows Save As window, where you can choose the computer or network location where vital signs information is stored.

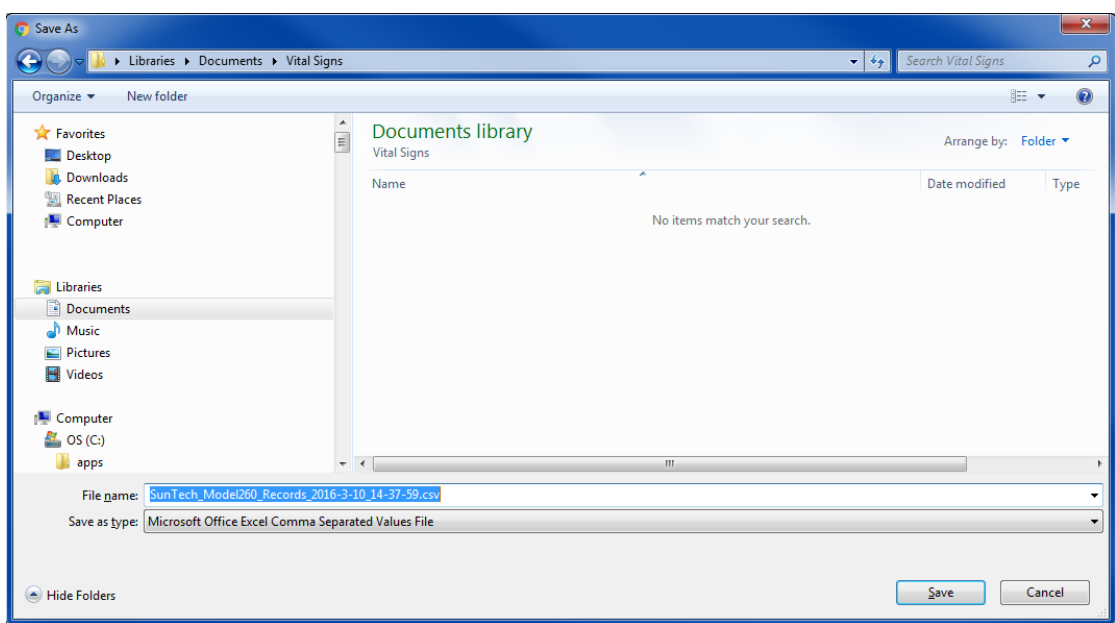

#### *Figure 4.6: "Save As" window showing default file name*

Downloaded files will be in .csv (comma delimited) format. The default file name will be in the following format:

SunTech\_Model260\_Records\_2016-3-10\_14-37-59.csv

The file name can be changed as desired, but should retain the .csv file extension.

### <span id="page-12-0"></span>Device Configuration: Measurements / Display

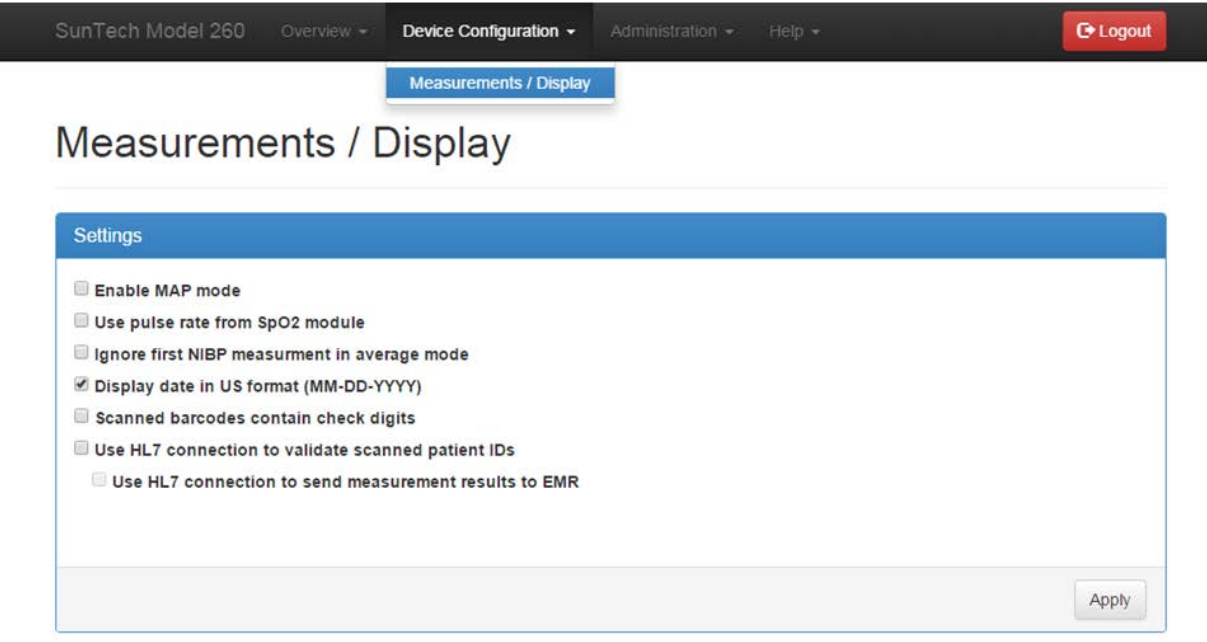

#### *Figure 4.7: Measurements / Display main page*

To make changes, check the box next to the desired settings and click the "Apply" button.

**Enable MAP mode**: Checking this box will activate the Mean Arterial Pressure (MAP) feature for blood pressure measurements. *NOTE: The MAP function is not validated for use within the United States or its territories.*

**Use pulse rate from SpO2 module**: Checking this box will cause the displayed heart rate to be sourced from the pulse oximetry (SpO<sub>2</sub>) module instead of blood pressure. Heart rate displayed will be from the SpO<sub>2</sub> sensor UNTIL a heart rate is available from the NIBP measurement. Then, when a heart rate measurement is available after an NIBP reading, the heart rate from NIBP will be displayed. See Section 7 of the ADView 2 User Manual (p/n 93-XXXX) for details on the  $SpO<sub>2</sub>$  pulse rate function.

**Ignore first NIBP measurement in average mode**: Checking this box will result in the exclusion of the first NIBP measurement from the average blood pressure measurement calculation when the ADView 2 is in Averaging Measurement Mode. See Section 3 of the ADView 2 User Manual (p/n 93-XXXX for details.

**Display date in US format (MM-DD-YYYY)**: The date format can be changed by checking or unchecking this box. If unchecked, the date format will be YYYY-MM-DD.

**Scanned barcodes contain check digits**: Check this box if the last digit will be used as a check digit. Certain barcode types will use this feature, others will not. If unsure, leave this box unchecked.

**Use HL7 connection to validate scanned patient IDs**: Checking this box will cause the Patient ID to be automatically sent to the EMR system for validation when it is entered. This ensures that the entered ID exists in the database.

*NOTE: The ADView 2 must be configured to communicate with the EMR in order for this function to work properly (this can be done by IT personnel using the Service Profile). See Section 4 of this manual for additional information.*

**Use HL7 connection to send measurement results to EMR**: Checking this box will cause the measurement and patient information displayed on the ADView 2 screen to be automatically sent to the EMR system when the Memory Button is pressed.

*NOTE: The ADView 2 must be configured to communicate with the EMR in order for this function to work properly (this can be done using the Service Profile). See Section 4 of this manual for additional information.*

### <span id="page-14-0"></span>Administration: System Log

Administration  $\overline{\phantom{a}}$  Help  $\overline{\phantom{a}}$ 

 $\overline{\mathbf{C}}$  Logout

### System Log

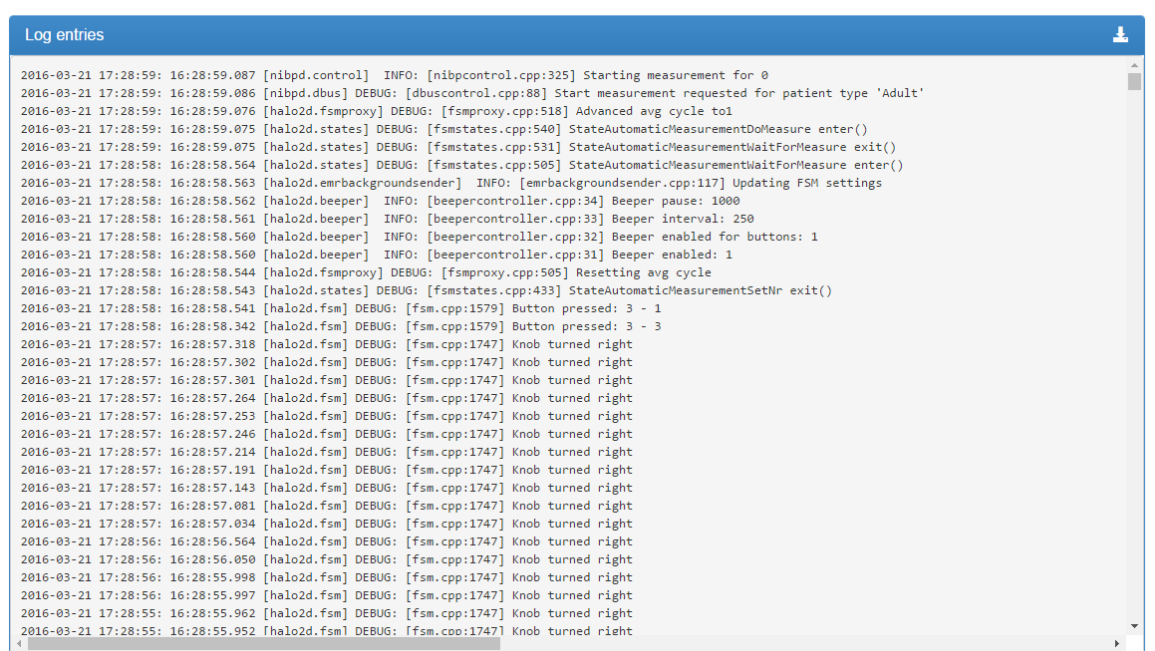

#### *Figure 4.8: System Log page*

The System Log can be used for troubleshooting by service personnel. The log can be viewed by using the scroll bar, or it can be downloaded as a .csv (comma delimited) file by clicking on the download icon.

#### Log entries

*Figure 4.9: Download System Log icon*

## <span id="page-15-0"></span>5. Service Profile

The Service Profile allows access to service-related functions in the ADView 2 Advanced Configuration Application:

- **Overview** menu
	- o **Device Information**
- **Device Configuration** menu
	- o **Ethernet** (LAN) network settings
	- o **Wi-Fi** (WLAN) network settings
	- o **NIBP Calibration** function
	- o **Measurements / Display** settings
	-
	- o **EMR settings EMR** server certificates
	- o **EMR client certificates**
	- **EMR** connection test
	- o **Date / Time and Language** settings
	- o **Power Management** settings
- **Administration** menu
	- o **Change Password** function
	- o **Update** Firmware
	- **Reset** to Factory Defaults
	- o **System Log**
- The entire **Help** menu

**Change Password** and **Help** functions are covered in Section 3 of this guide.

### <span id="page-16-0"></span>Overview: Device Information

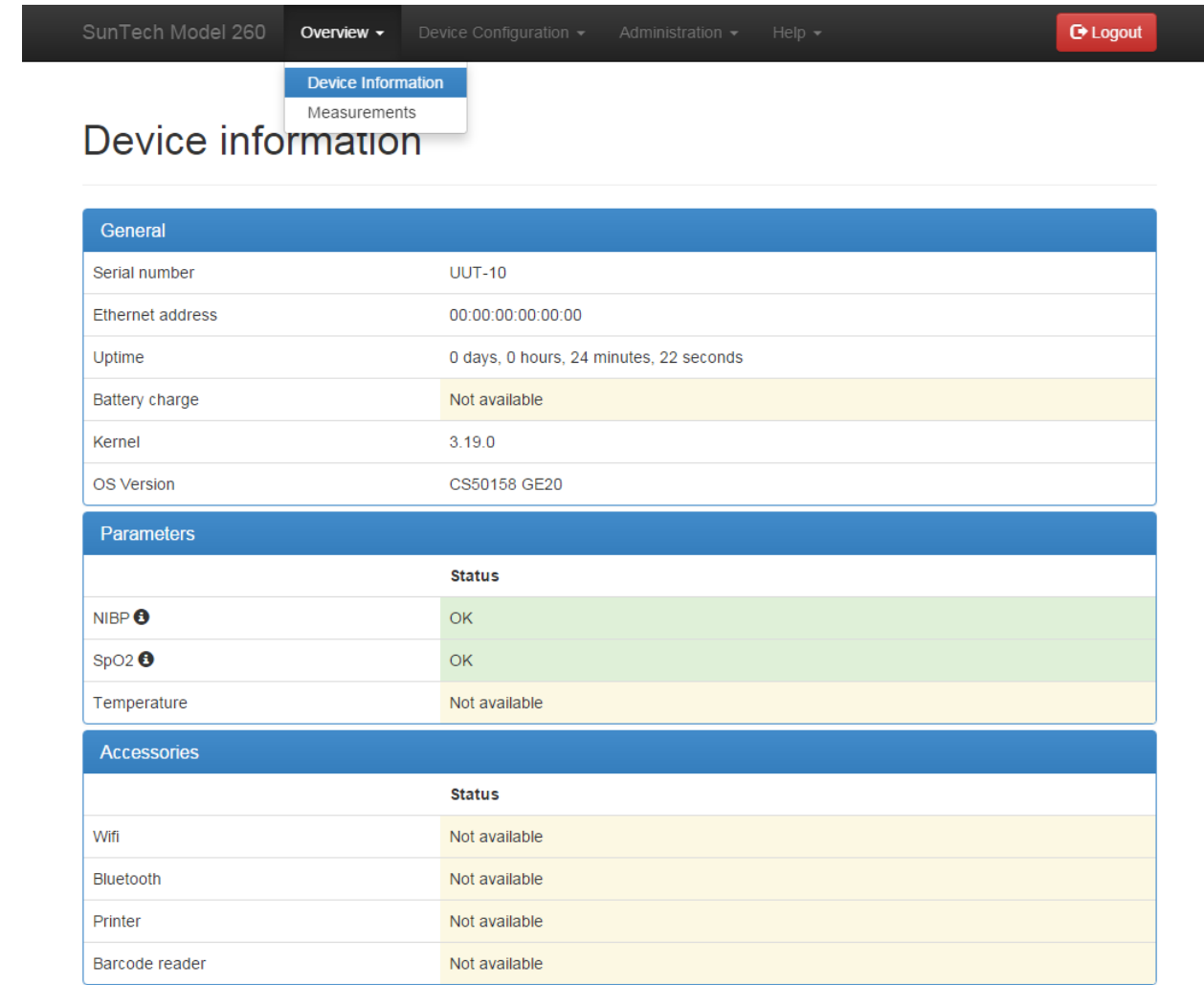

#### *Figure 5.1: Device Information main page*

The **Device Information** page shows information about the device such as the device Serial Number, the amount of time the device has been on (Uptime), what Parameters are installed, and what kinds of Accessories are connected to the device.

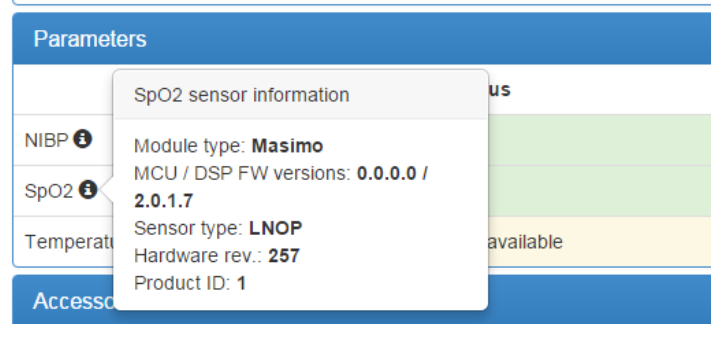

*Figure 5.2: Hovering over*

 $\pm$ 

Hovering over the  $\bullet$  next to NIBP, SpO<sub>2</sub>, or Temperature gives information about that parameter such as the module firmware versions and module serial number.

| <b>Parameters</b> |               |
|-------------------|---------------|
|                   | <b>Status</b> |
| NIBP <sup>O</sup> | OK            |
| SpO <sub>2</sub>  | Error (151)   |
| Temperature       | Not available |

*Figure 5.3: Error with SpO<sup>2</sup>*

If there is an error with the device, the parameter or accessory will be highlighted in red, and the Error Code will be shown in parentheses—"Error (151)" in the example above.

*NOTE: A complete list of Error Codes can be found on both the Quick Reference Cards attached to the device or in Section 12 of the ADView 2 User Manual.* 

If the parameter or accessory is working as expected, it will be highlighted in green and will be labeled 'OK'. If the parameter or accessory is not communicating to the ADView 2 because it is not connected, it will be highlighted in yellow and will be labeled 'Not available'.

### <span id="page-17-0"></span>Device Configuration: Ethernet

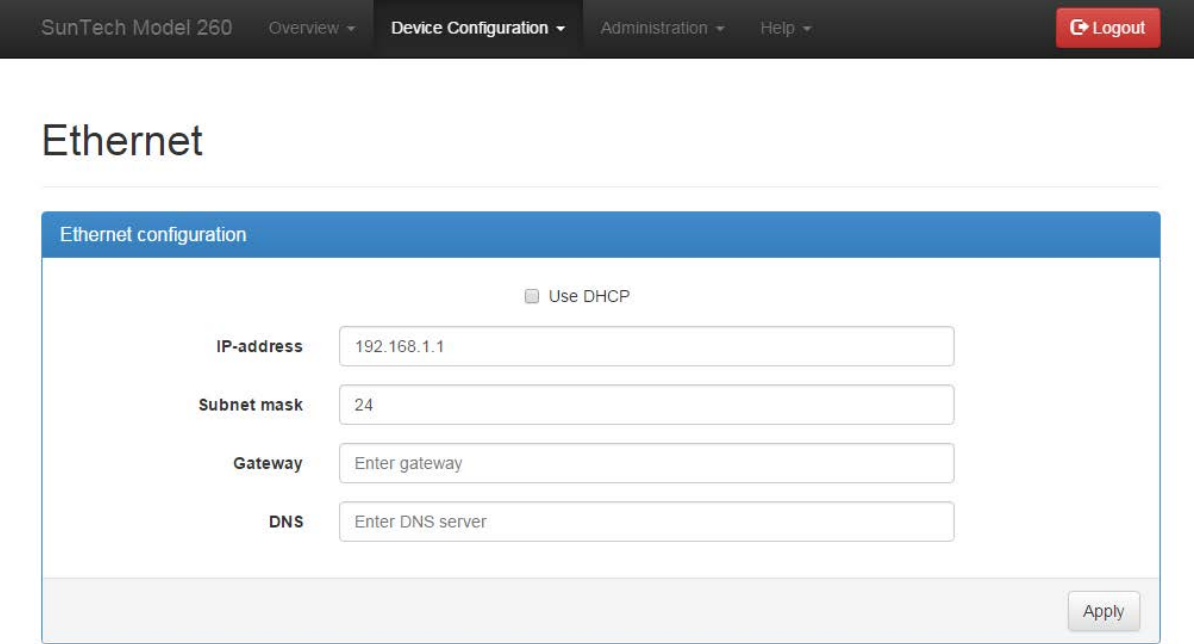

*Figure 5.4: Ethernet page (Use DHCP not selected)*

*NOTE: Ethernet functionality should only be used with the approval and under the supervision of qualified IT personnel within your healthcare facility. Check with IT before connecting this device to your network.*

In order to configure the ADView 2 for a LAN network, first choose whether or not DHCP should be enabled. If DHCP is disabled, then the user must enter the appropriate IP-address, Subnet mask, Gateway and DNS server. After entering all of the necessary settings, click the "Apply" button.

### <span id="page-18-0"></span>Device Configuration: Wi-Fi

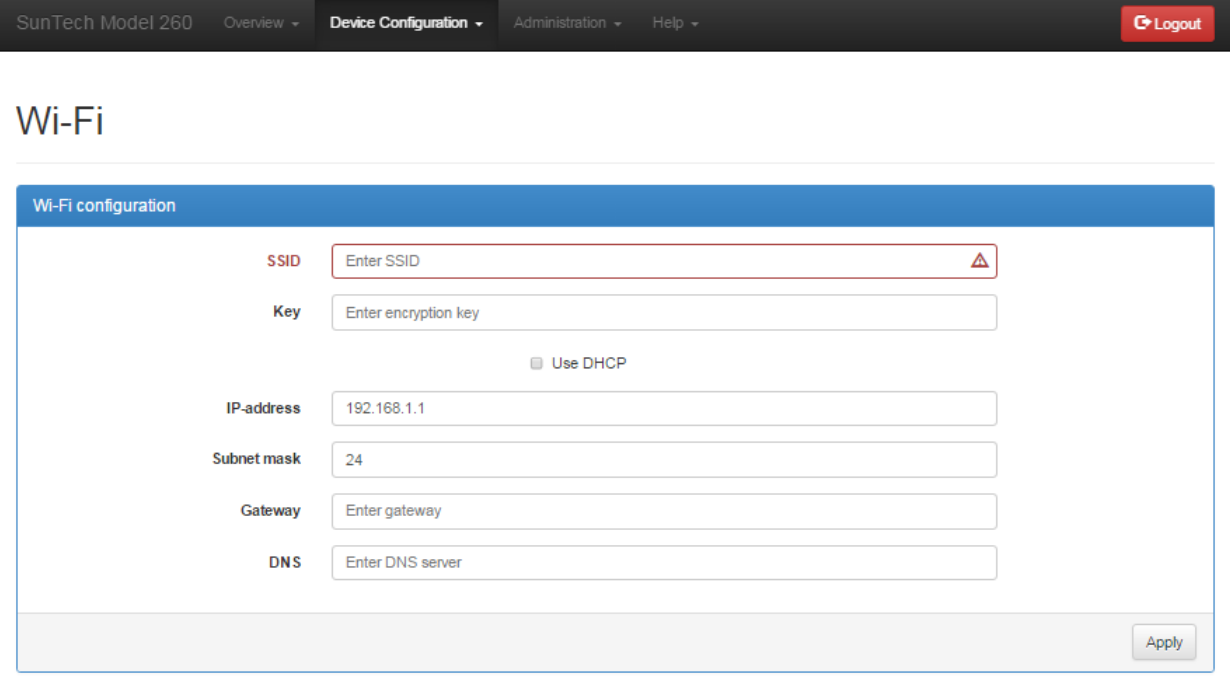

*Figure 5.5: Wi-Fi settings page (Use DHCP not selected)*

*NOTE: Wireless Ethernet functionality should only be used with the approval and under the supervision of qualified IT personnel within your healthcare facility. Check with IT before connecting this device to your wireless network.* 

In order to configure the ADView 2 for a WLAN network, enter the SSID for the appropriate wireless router, along with the router's encryption key.

Then choose whether or not DHCP should be enabled. If DHCP is disabled, then the user must enter the appropriate IP-address, Subnet mask, Gateway and DNS server. After entering all of the necessary settings, click the "Apply" button.

### <span id="page-19-0"></span>Device Configuration: NIBP calibration

This function should only be performed by qualified personnel using a calibrated pressure sensor. It is essential that a calibration verification is performed after calibrating to ensure device accuracy. See Section 11.1 in the ADView 2 Service Manual for detailed information on NIBP calibration setup and function.

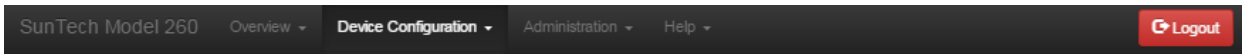

### **NIBP** calibration

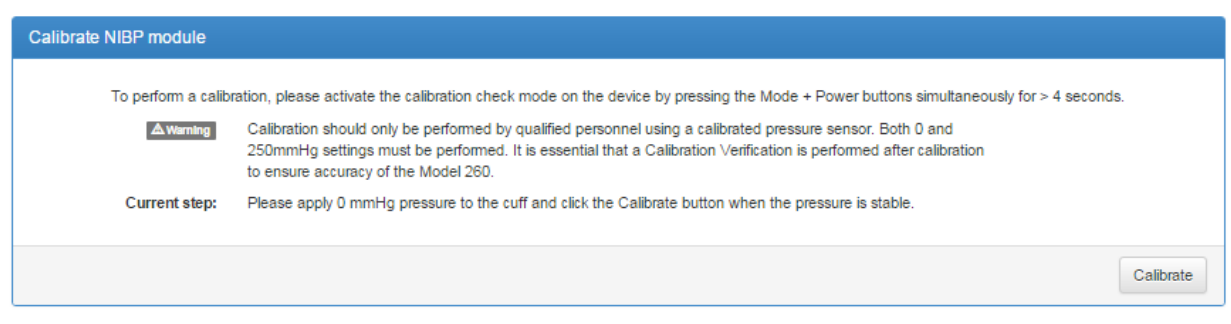

*Figure 5.6: Initial NIBP Calibration screen* 

Activate calibration check mode on the ADView 2 by follow the instructions on the screen. After a calibrated pressure sensor has been connected to the ADView 2, ensure that the manometer reads 0 mmHg, then click the Calibrate button. If the 0 mmHg calibration process is successful, the following screen will appear:

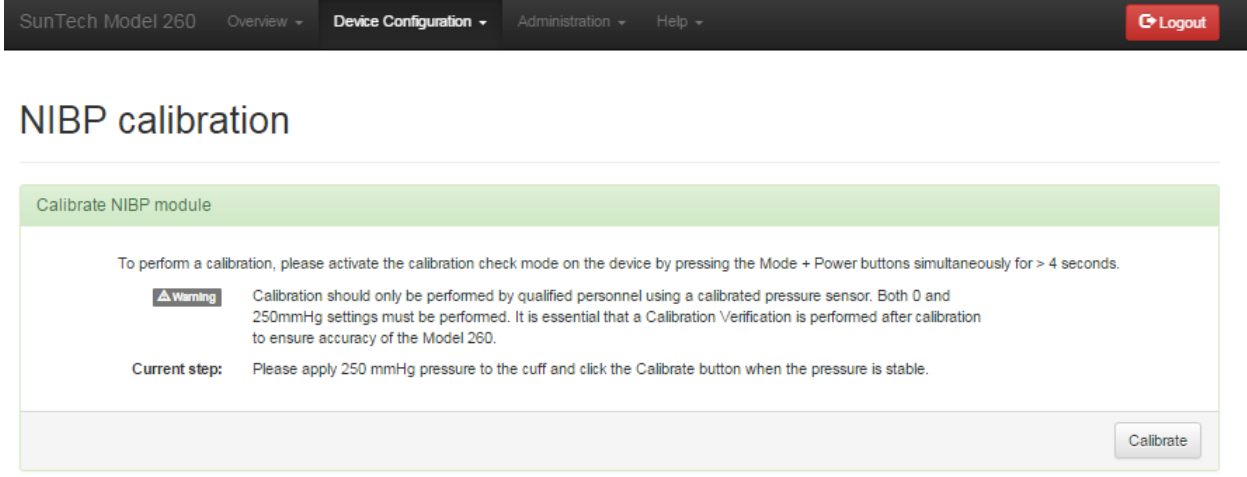

*Figure 5.7: Post 0mmHg calibration screen*

After the 0 mmHg calibration has successfully completed, the user will be prompted to conduct another calibration at 250 mmHg. If there is an error during the 0mmHg calibration process, the Calibrate NIBP module screen will reappear with a red screen header:

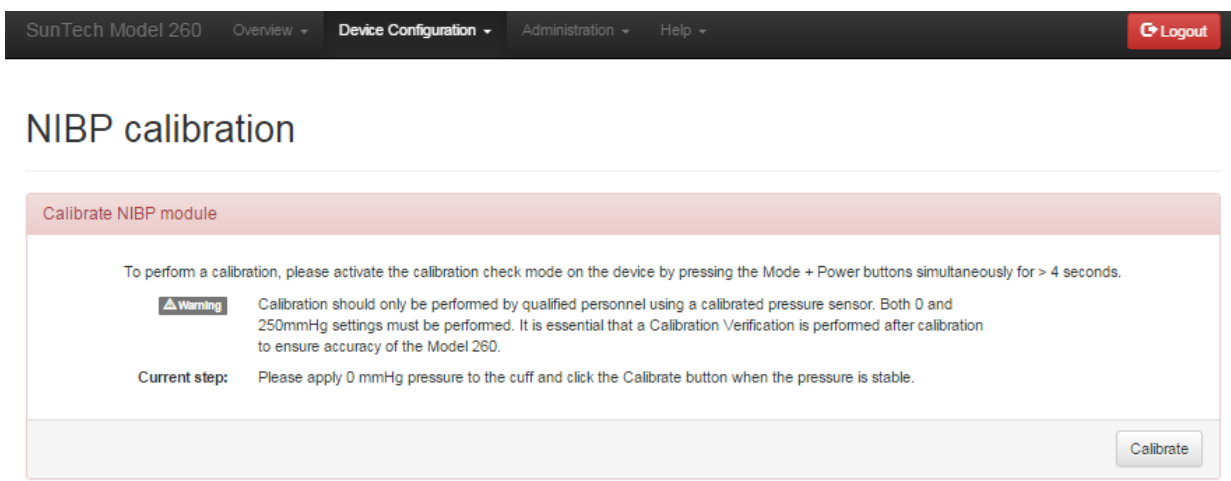

#### *Figure 5.8: Calibration Error screen*

If this screen appears, the user should recheck all tubing and device connections and retry 0 mmHg calibration.

When the 250 mmHg calibration process has been successfully completed, the following screen will appear:

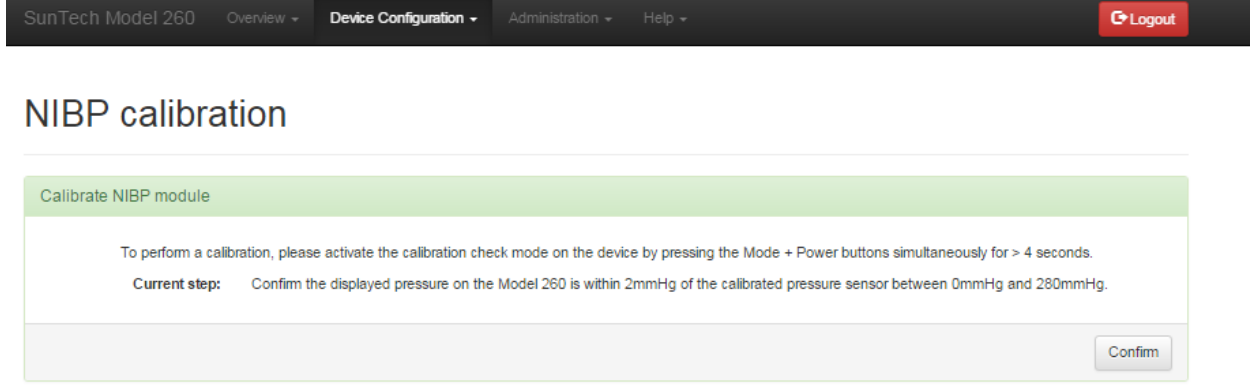

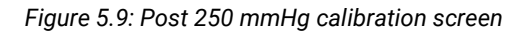

After successful calibration at both 0 mmHg and 250 mmHg, it is absolutely vital to immediately perform a calibration check of the ADView 2. Follow the instructions on the screen. If the pressure displayed on the ADView 2 varies more than 2 mmHg from the target check pressures, then repeat the NIBP calibration process. Otherwise, press the "Confirm" button. The following screen will appear indicating that the calibration and verification process are complete:

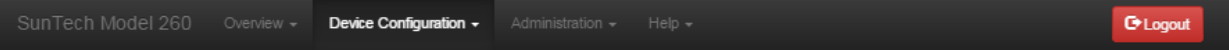

### **NIBP** calibration

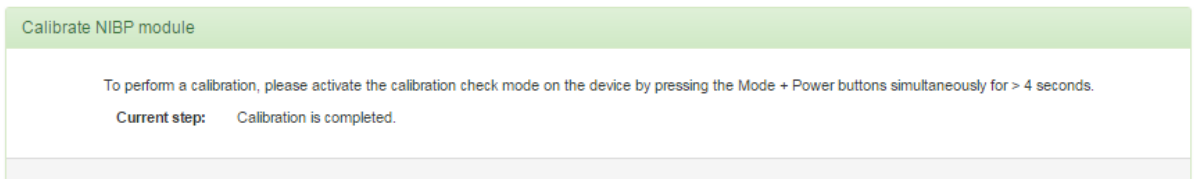

*Figure 5.10: Calibration & Verification complete*

### <span id="page-21-0"></span>Overview: Measurements / Display

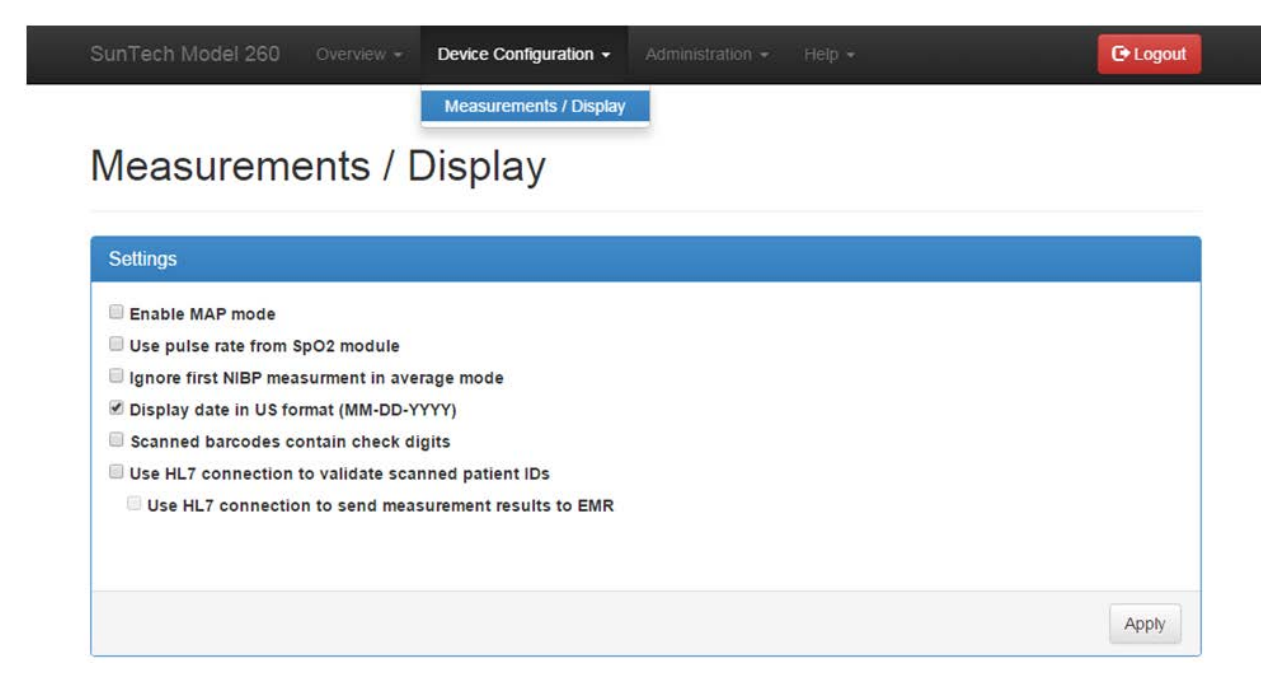

#### *Figure 4.7: Measurements / Display main page*

To make changes, check the box next to the desired settings and click the "Apply" button.

**Enable MAP mode**: Checking this box will activate the Mean Arterial Pressure (MAP) feature for blood pressure measurements. *NOTE: The MAP function is not validated for use within the United States or its territories.*

**Use pulse rate from SpO<sup>2</sup> module**: Checking this box will cause the displayed heart rate to be sourced from the pulse oximetry (SpO<sub>2</sub>) module instead of blood pressure. Heart rate displayed will be from the SpO<sub>2</sub> sensor UNTIL a heart rate is available from the NIBP measurement. Then, when a heart rate measurement is available after an NIBP reading, the heart rate from NIBP will be displayed. See Section 7 of the ADView 2 User Manual (p/n 93-9005-00) for details on the  $SpO<sub>2</sub>$  pulse rate function.

**Ignore first NIBP measurement in average mode**: Checking this box will result in the exclusion of the first NIBP measurement from the average blood pressure measurement calculation when the ADView 2 is in Averaging Measurement Mode. See Section 3 of the ADView 2 User Manual (93-9005-00) for details.

**Display date in US format (MM-DD-YYYY)**: The date format can be changed by checking or unchecking this box. If unchecked, the date format will be YYYY-MM-DD.

**Scanned barcodes contain check digits**: Check this box if the last digit will be used as a check digit. Certain barcode types will use this feature, others will not. If unsure, leave this box unchecked.

**Use HL7 connection to validate scanned patient IDs**: Checking this box will cause the Patient ID to be automatically sent to the EMR system for validation when it is entered. This ensures that the entered ID exists in the database. *NOTE: The ADView 2 must be configured to communicate with the EMR in order for this function to work properly (this can be done using the Service Profile). See the next section of this manual for additional information.*

**Use HL7 connection to send measurement results to EMR**: Checking this box will cause the measurement and patient information displayed on the ADView 2 screen to be automatically sent to the EMR system when the Memory Button is pressed.

*NOTE: The ADView 2 must be configured to communicate with the EMR in order for this function to work properly (this can be done by IT personnel using the Service Profile). See the next section of this manual for additional information.*

### <span id="page-22-0"></span>Device Configuration: EMR Settings

In order to validate Patient ID's and push patient measurements to an EMR, the ADView 2 must be set up to communicate with the EMR system. This setup will require specific information about your network configuration and EMR implementation. Specifically, there will be two sets of information you will need:

- Information required for the Patient ID validation function
- Information required for reporting measurement data to the EMR.

For both of these functions, you will need to know the following:

- A network IP address used to connect to the EMR.
- A port number used to connect to the EMR.
- Definition of the actual HL7 message fields used in these transfers.

The actual data entered must be exactly what is expected by the EMR system, and will need to be provided by your EMR administrator. The ADView 2 has implemented communications profiles from Integrating the Healthcare Enterprise (IHE), a consortium of healthcare and medical device professionals dedicated to improving the way the healthcare information systems share information. The IHE Integration Statement for the ADView 2 can be downloaded from ADC's web site http://[www.adctoday.com/adview2](http://www.suntechmed.com/support/document-library/category/63-suntech-ct40).

The profiles implimented by ADC are

IT [Infrastructure](http://wiki.ihe.net/index.php?title=IT_Infrastructure) (ITI) [Consistent](http://wiki.ihe.net/index.php?title=Consistent_Time) Time (CT)

Patient Care [Devices](http://wiki.ihe.net/index.php?title=PCD_Profiles) (PCD) Device Enterprise [Communication \(DEC\)](http://wiki.ihe.net/index.php?title=PCD_Profile_DEC_Overview) Device Observation Reporter (DOR) IT [Infrastructure](http://wiki.ihe.net/index.php?title=IT_Infrastructure) (ITI) [Patient Demographics Query \(PDQ\)](http://wiki.ihe.net/index.php?title=Patient_Demographics_Query) Patient Demographics Consumer (PDC)

**Actor** Time Client

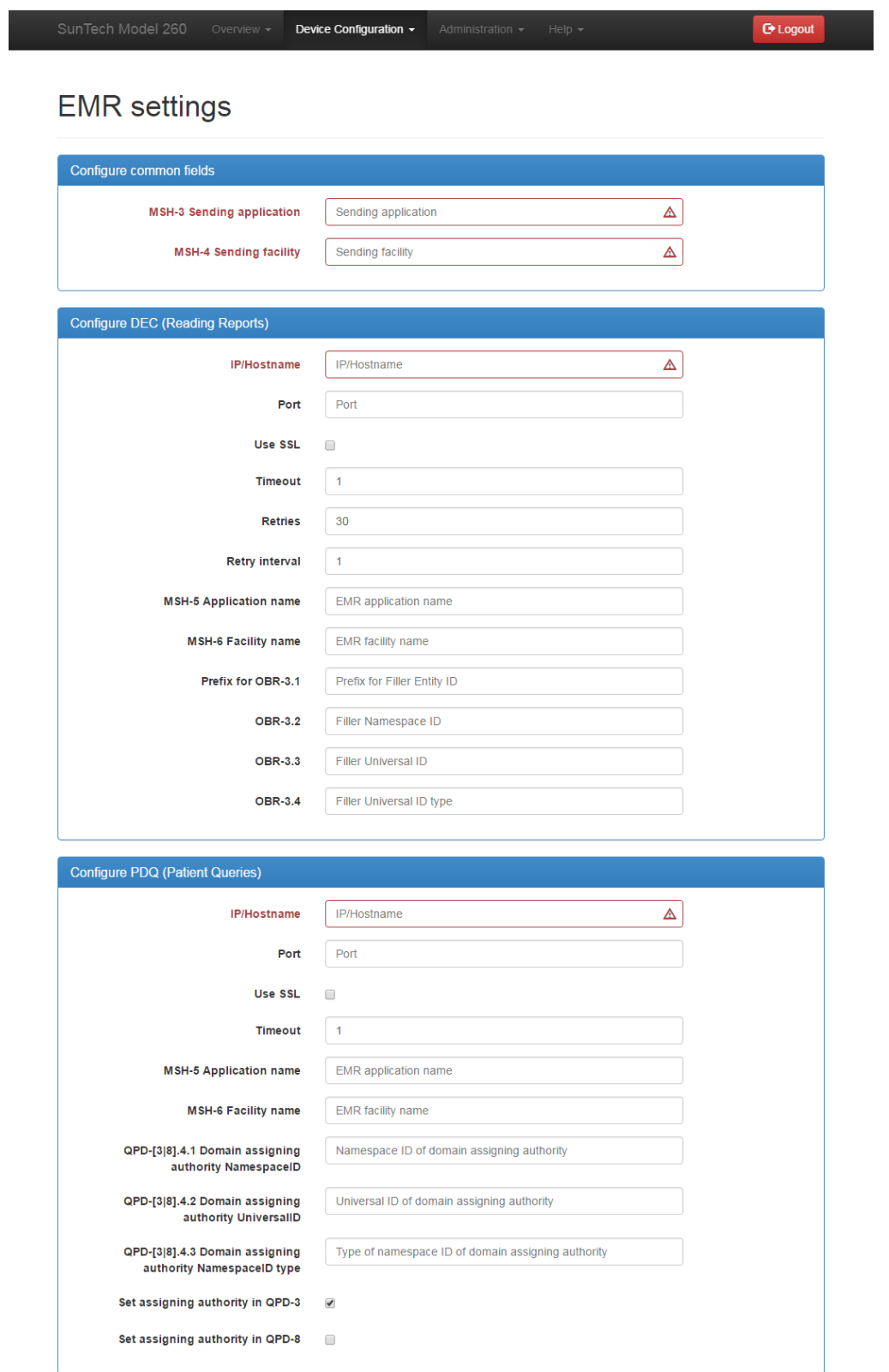

*Figure 4.8: EMR settings page*

#### **Common Field Configuration:**

- MSH-3 Sending application: Facility data relating to the sending application. Unique per instance.
- MSH-4 Sending facility: Facility data relating to the sending application.

#### **Configure DEC (Reading Reports):**

- IP/Hostname: The EMR Server address where ADView 2 readings will be reported to. Provided by EMR configuration specialist.
- Port: Additional port information for the EMR Server, Provided by EMR configuration specialist.
- Use SSL: Use encryption on the connection between the ADView 2 and the EMR server. Provided by EMR configuration specialist.
- Timeout: Time in seconds before a connection attempt to the EMR server is declared a "Timeout"
- Retries: Number of attempts to connect to the EMR server and send a reading.
- Retry interval: Time in seconds between connection attempts to the EMR server.
- MSH-5 Application name: "Receiving Application Name" that the EMR is expecting when processing the HL7 ORU\_R01 message of the PCD-01 transaction.
- MSH-6 Facility name: "Receiving Facility Name" that the EMR is expecting when processing the HL7 ORU\_R01 message of the PCD-01 transaction.
- Prefix for OBR-3.1: Optional EMR Parameter supplied by facilities EMR configuration specialist.
- OBR-3.2: Optional EMR Parameter supplied by facilities EMR configuration specialist.
- OBR-3.3: Optional EMR Parameter supplied by facilities EMR configuration specialist.
- OBR-3.4: Optional EMR Parameter supplied by facilities EMR configuration specialist.

#### **Configure PDQ (Patient Queries)**

- IP/Hostname: The EMR Server address on the network where the PatientID is validated. Provided by EMR configuration specialist.
- Port: Additional port information for the EMR Server. Provided by EMR configuration specialist.
- Use SSL: Use encryption on the connection between the ADView 2 and the EMR server. Provided by EMR configuration specialist.
- Timeout: Time in seconds before a Patient ID lookup is declared a "Timeout". Provided by EMR configuration specialist.
- MSH-5 Application name: "Receiving Application Name". EMR Parameter supplied by facilities EMR configuration specialist.
- MSH-6 Facility name: "Receiving Facility Name". EMR Parameter supplied by facilities EMR configuration specialist.
- QPD-[3|8].4.1 Domain assigning authority NamespaceID: Specify which query domain to use when requesting patient information from the EMR. The query domain's Namespace ID needs to be what the EMR is expecting for a patient lookup with an HL7 QBP\_Q22 message.
- QPD-[3|8].4.2 Domain assigning authority UniversalID: Specify which query domain to use when requesting patient information from the EMR. The query domain's Universal ID needs to be what the EMR is expecting for a patient lookup with an HL7 QBP\_Q22 message.
- QPD-[3|8].4.3 Domain assigning authority NamespaceID type: Specify which query domain to use when requesting patient information from the EMR. The query domain's Namespace ID type needs to be what the EMR is expecting for a patient lookup with an HL7 QBP\_Q22 message.
- Set assigning authority in QPD-3 EMR Parameter supplied by facilities EMR configuration specialist.
- Set assigning authority in QPD-8: EMR Parameter supplied by facilities EMR configuration specialist.

### <span id="page-25-0"></span>Device Configuration: EMR Server Certificates

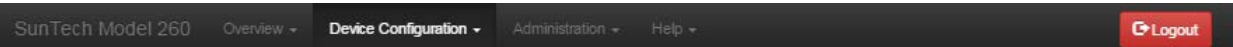

### **EMR** server certificates

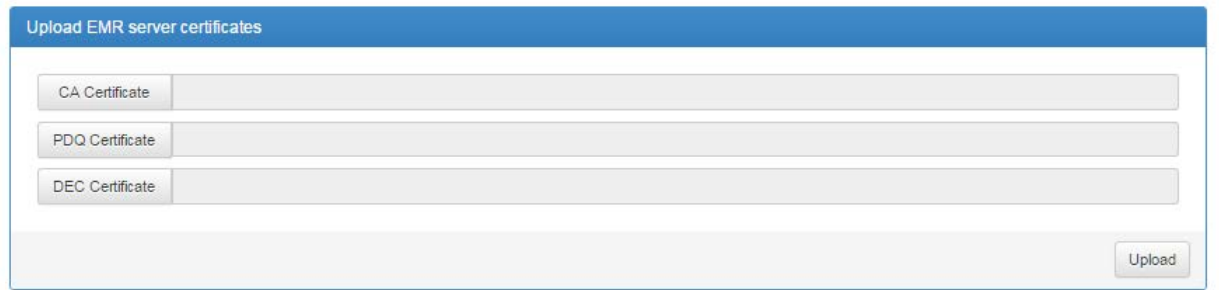

#### *Figure 4.9: EMR server certificates page*

The EMR server certificates are used to authenticate EMR messages. In order to use this feature, SSL must be enabled in the EMR settings.

Clicking on either "CA Certificate", "PDQ Certificate" or "DEC Certificate" will open the Windows Explorer 'Open' dialog box. Choose the corresponding Certificate and click "Open". The Certificate file will appear in the field next to the corresponding Certificate button. When all necessary Certificate files have been selected, click "Upload".

A successful import of a certificate will be noted with a "Green" Highlighted Certificate field.

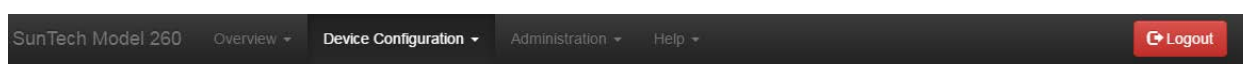

### **EMR** server certificates

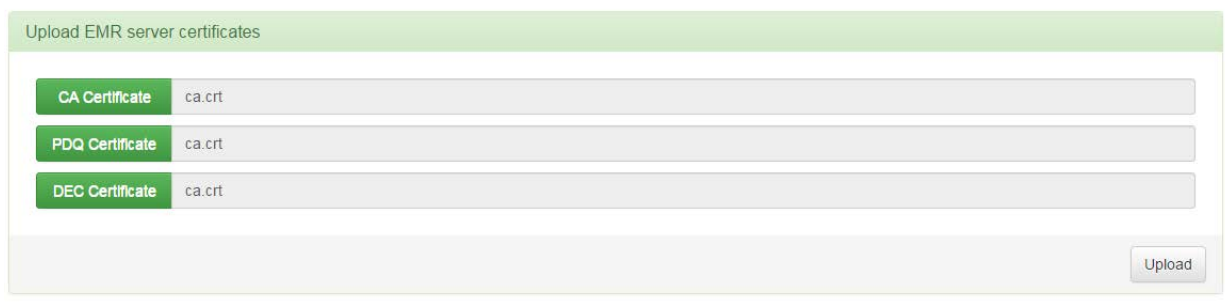

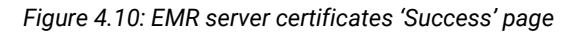

However, a failed import will be noted with a "Red" highlighted certificate field.

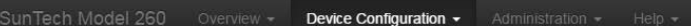

### **EMR** server certificates

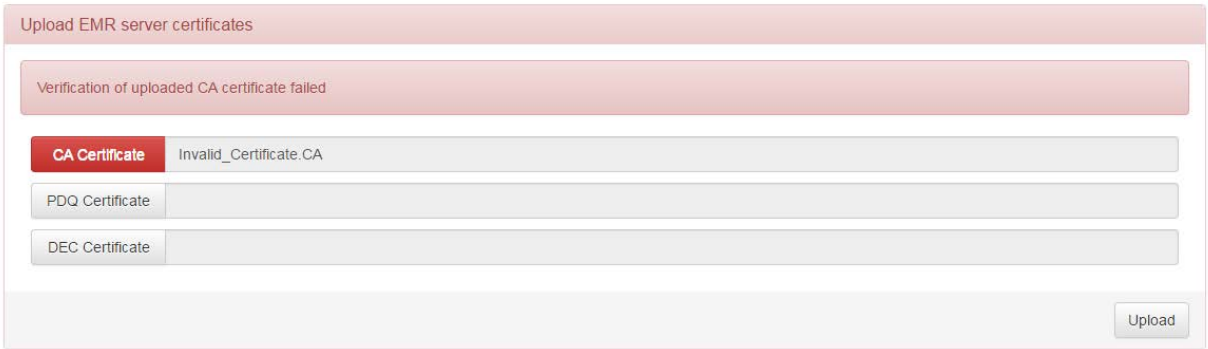

#### *Figure 4.11: EMR server certificates 'Failed' page*

These certificates, if needed, will be supplied by the EMR configuration specialist. A valid date/time MUST be specified on the ADView 2 to enable SSL Certificates, and the supplied Certificates cannot be expired.

### <span id="page-26-0"></span>Device Configuration: EMR Client Certificates

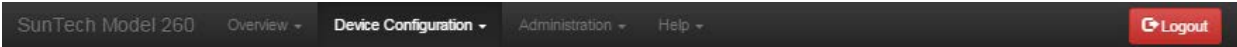

### **FMR** client certificates

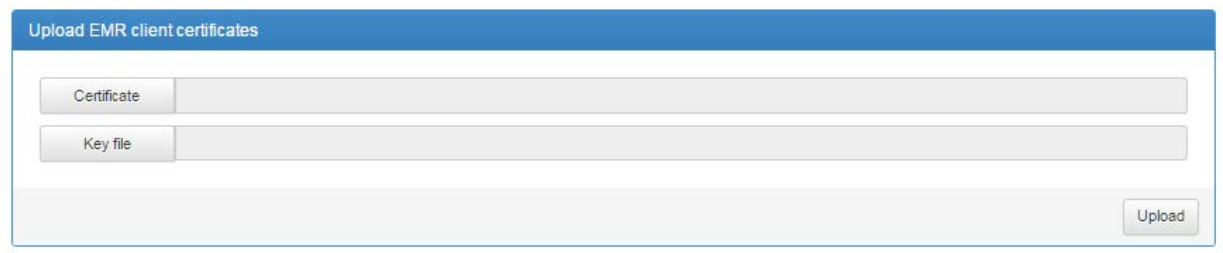

#### *Figure 4.12: EMR Client Certificates page*

EMR client certificates are used to authenticate ADView 2 messaging to the EMR. In order to use this feature, SSL must be enabled in the EMR settings.

*NOTE: These features are not currently used, and are provided for future functionality.* 

Clicking on either "Certificate" or "Key file" will open the Windows Explorer 'Open' dialog box. Choose the corresponding Certificate and click "Open". The Certificate file will appear in the field next to the corresponding Certificate button. When all necessary Certificate files have been selected, click "Upload".

### <span id="page-27-0"></span>Device Configuration: EMR connection test

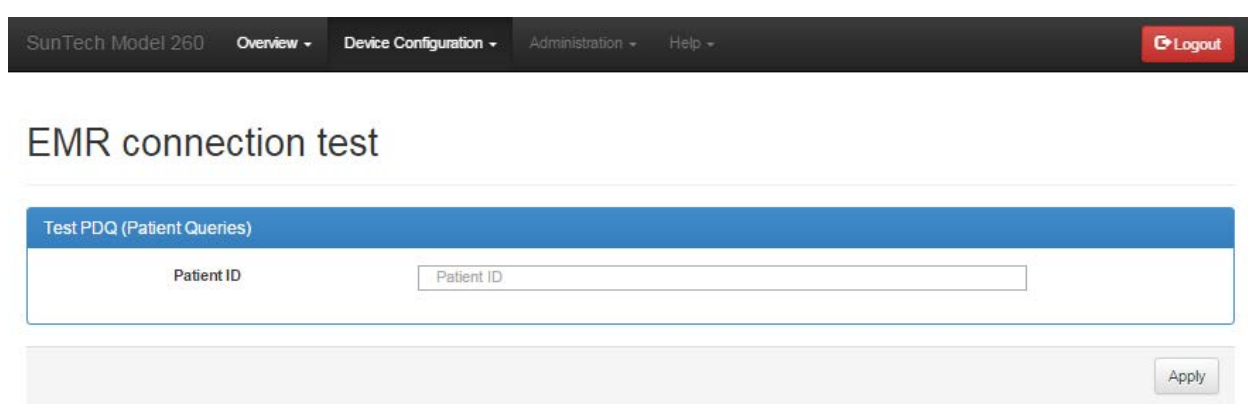

*Figure 4.13: EMR connection test page* 

 $\mathfrak{g}^{\pm}$ 

This page allows the user to enter a test Patient ID in order to ensure that the ADView 2 is configured correctly. Enter the test Patient ID in the Patient ID field and click "Apply". If the test is successful, the following message will

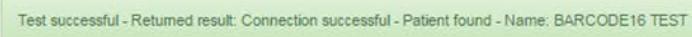

#### *Figure 4.14: EMR Connection Test succeeded*

The sole purpose of this function is to verify that the device is able to be connected to the EMR. If the user enters an ID that would not be acceptable (e.g. it is in the PDQ or it is too long) then the status bar will be green, but will notify the user that is unacceptable (e.g. "Patient not found"). If there is an issue with the communication with the EMR, a red bar will appear:

Connection failed - Connection timed out

*Figure 4.15: EMR Connection Test failed*

### <span id="page-28-0"></span>Device Configuration: Date/Time and Language

This page allows a user to change date, time, region and language settings. The majority of this page is self explanatory. The NTP server is used over network communication to synchronize the device time with the network host. The NTP server address should be provided by the facilities IT department.

*NOTE: Daylight Savings Time is automatic, based upon the time zone selected by the user.* 

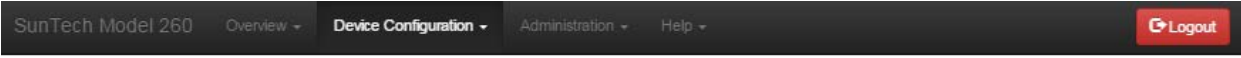

## Date / Time and Language

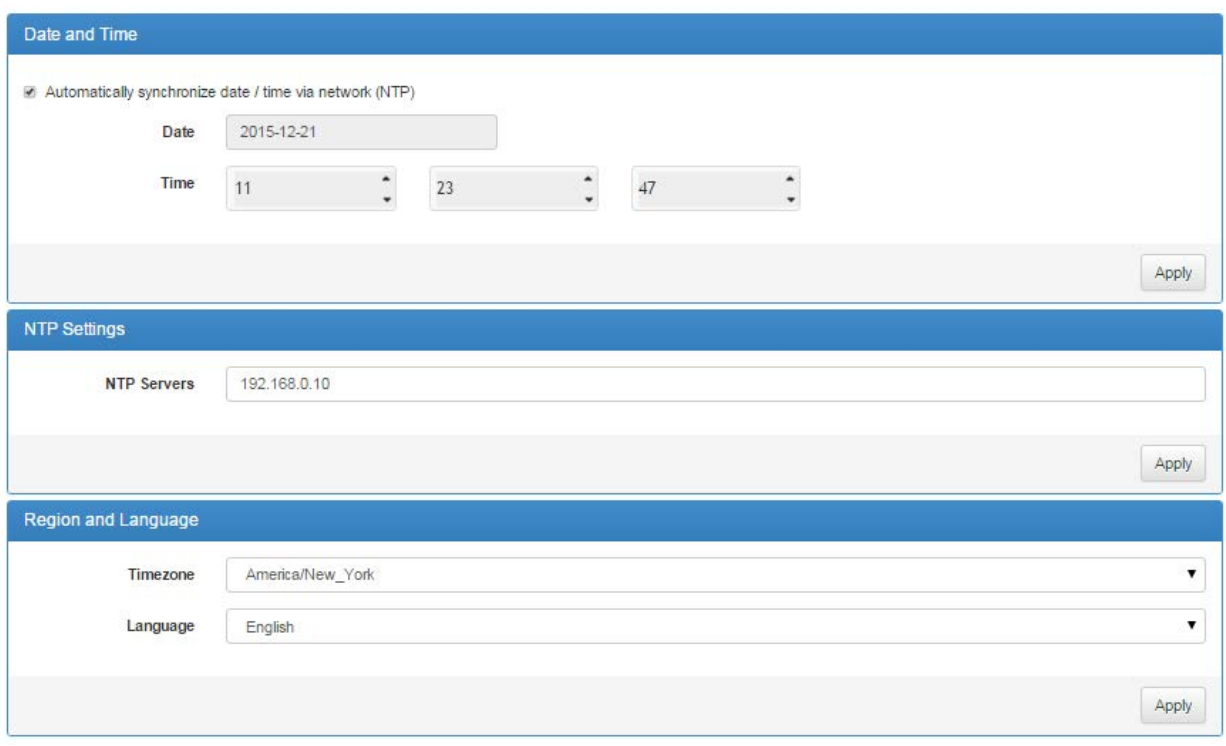

*Figure 4.16: Date/Time and Language*

### <span id="page-29-0"></span>Device Configuration: Power management

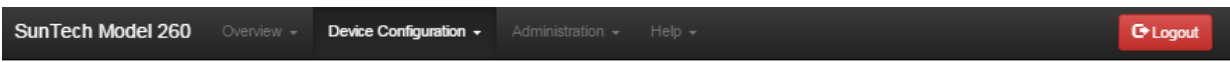

### Power management

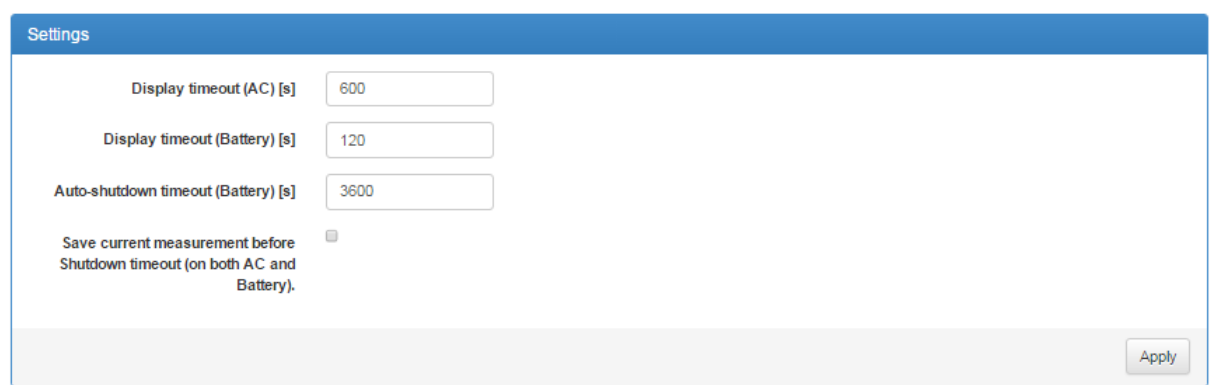

#### *Figure 4.17: Power management settings*

The Power management allows the user to change the amount of time until the display, and auto-shutdown timeout, with AC power and with the Battery. The default, maximum, and minimum timeouts are listed below. All timeouts are listed in seconds.

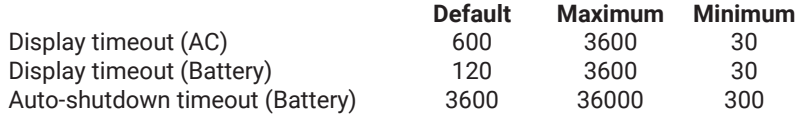

### <span id="page-29-1"></span>Administration: Update firmware

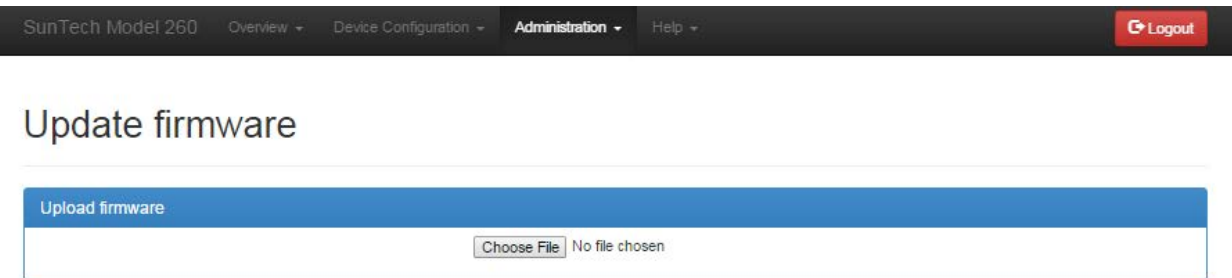

#### *Figure 4.18: Update Firmware*

When the ADView 2 firmware needs to be updated, the user will go here to update the firmware. Instructions on how to update the firmware are found in the release notes for the new firmware supplied by ADC.

### <span id="page-30-0"></span>Administration: Reset to factory defaults

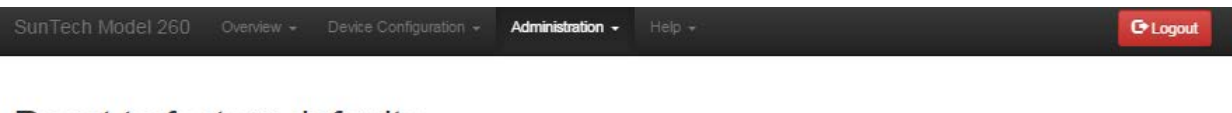

### Reset to factory defaults

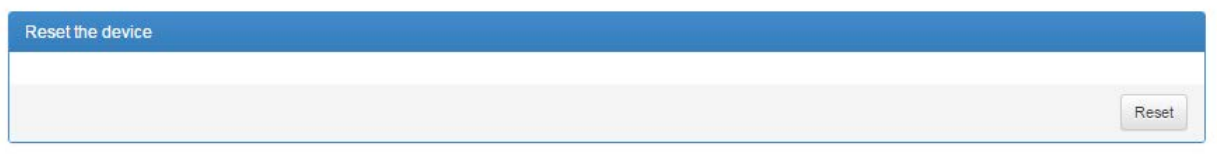

*Figure 4.19: Reset to Factory defaults initial page*

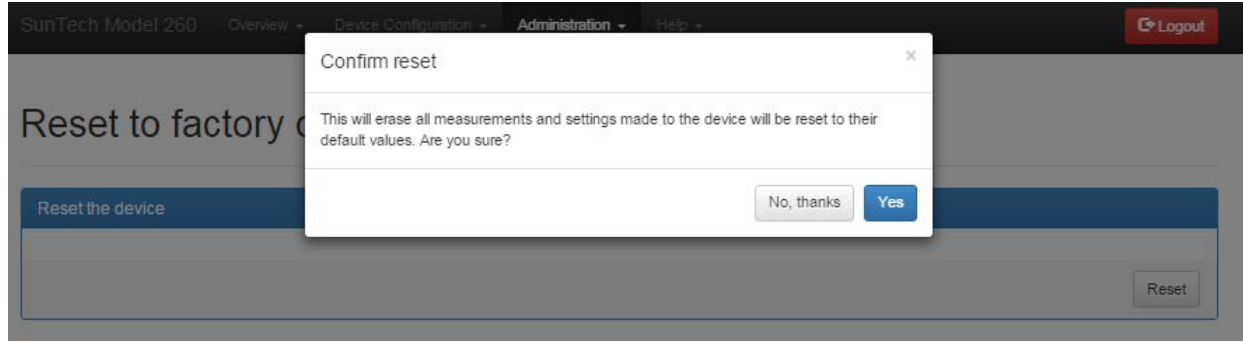

*Figure 4.20: Reset confirmation*

*NOTE: Be aware that Wi-Fi, Ethernet, and Encryption settings will also be cleared.* 

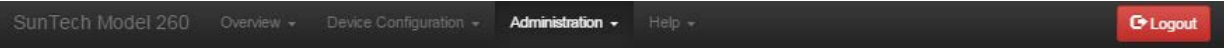

## Reset to factory defaults

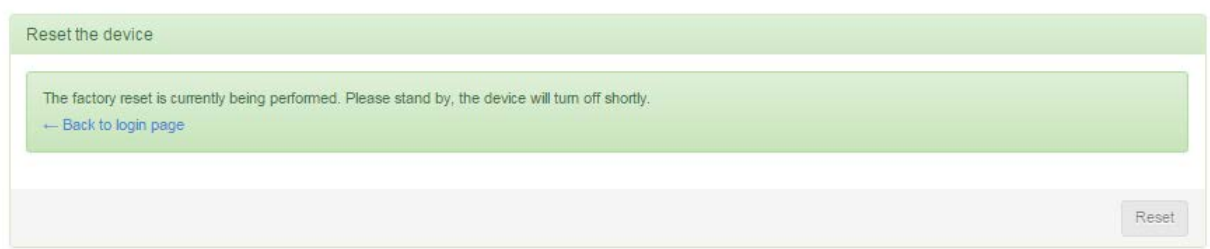

#### *Figure 4.21: Reset in progress*

If the user of the ADView 2 wants to reset the device to its original factory settings with the current firmware, this feature is where it can be done. There are six steps.

- 1. Click Reset
- 2. Click Yes to confirm the reset
- 3. Go to login page
- 4. Wait for the device to finish resetting
- 5. Set the device Date and Time on the ADView 2
- 6. The device has been reset

### <span id="page-31-0"></span>Administration: System Log

Administration  $\overline{\phantom{a}}$ 

 $\overline{\mathbf{C}}$  Logout

### System Log

| Log entries                                                                                                    | Ŧ. |
|----------------------------------------------------------------------------------------------------|----|
| 2016-03-21 17:28:59: 16:28:59.087 [nibpd.control] INFO: [nibpcontrol.cpp:325] Starting measurement for 0                        |    |
| 2016-03-21 17:28:59: 16:28:59.086 [nibpd.dbus] DEBUG: [dbuscontrol.cpp:88] Start measurement requested for patient type 'Adult' |    |
| 2016-03-21 17:28:59: 16:28:59.076 [halo2d.fsmproxy] DEBUG: [fsmproxy.cpp:518] Advanced avg cycle to1                            |    |
| 2016-03-21 17:28:59: 16:28:59.075 [halo2d.states] DEBUG: [fsmstates.cpp:540] StateAutomaticMeasurementDoMeasure enter()         |    |
| 2016-03-21 17:28:59: 16:28:59.075 [halo2d.states] DEBUG: [fsmstates.cpp:531] StateAutomaticMeasurementWaitForMeasure exit()     |    |
| 2016-03-21 17:28:58: 16:28:58.564 [halo2d.states] DEBUG: [fsmstates.cpp:505] StateAutomaticMeasurementWaitForMeasure enter()    |    |
| 2016-03-21 17:28:58: 16:28:58.563 [halo2d.emrbackgroundsender] INFO: [emrbackgroundsender.cpp:117] Updating FSM settings        |    |
| 2016-03-21 17:28:58: 16:28:58.562 [halo2d.beeper] INFO: [beepercontroller.cpp:34] Beeper pause: 1000                            |    |
| 2016-03-21 17:28:58: 16:28:58.561 [halo2d.beeper] INFO: [beepercontroller.cpp:33] Beeper interval: 250                          |    |
| 2016-03-21 17:28:58: 16:28:58.560 [halo2d.beeper] INFO: [beepercontroller.cpp:32] Beeper enabled for buttons: 1                 |    |
| 2016-03-21 17:28:58: 16:28:58.560 [halo2d.beeper] INFO: [beepercontroller.cpp:31] Beeper enabled: 1                             |    |
| 2016-03-21 17:28:58: 16:28:58.544 [halo2d.fsmproxy] DEBUG: [fsmproxy.cpp:505] Resetting avg cycle                               |    |
| 2016-03-21 17:28:58: 16:28:58.543 [halo2d.states] DEBUG: [fsmstates.cpp:433] StateAutomaticMeasurementSetNr exit()              |    |
| 2016-03-21 17:28:58: 16:28:58.541 [halo2d.fsm] DEBUG: [fsm.cpp:1579] Button pressed: 3 - 1                                      |    |
| 2016-03-21 17:28:58: 16:28:58.342 [halo2d.fsm] DEBUG: [fsm.cpp:1579] Button pressed: 3 - 3                                      |    |
| 2016-03-21 17:28:57: 16:28:57.318 [halo2d.fsm] DEBUG: [fsm.cpp:1747] Knob turned right                                          |    |
| 2016-03-21 17:28:57: 16:28:57.302 [halo2d.fsm] DEBUG: [fsm.cpp:1747] Knob turned right                                          |    |
| 2016-03-21 17:28:57: 16:28:57.301 [halo2d.fsm] DEBUG: [fsm.cpp:1747] Knob turned right                                          |    |
| 2016-03-21 17:28:57: 16:28:57.264 [halo2d.fsm] DEBUG: [fsm.cpp:1747] Knob turned right                                          |    |
| 2016-03-21 17:28:57: 16:28:57.253 [halo2d.fsm] DEBUG: [fsm.cpp:1747] Knob turned right                                          |    |
| 2016-03-21 17:28:57: 16:28:57.246 [halo2d.fsm] DEBUG: [fsm.cpp:1747] Knob turned right                                          |    |
| 2016-03-21 17:28:57: 16:28:57.214 [halo2d.fsm] DEBUG: [fsm.cpp:1747] Knob turned right                                          |    |
| 2016-03-21 17:28:57: 16:28:57.191 [halo2d.fsm] DEBUG: [fsm.cpp:1747] Knob turned right                                          |    |
| 2016-03-21 17:28:57: 16:28:57.143 [halo2d.fsm] DEBUG: [fsm.cpp:1747] Knob turned right                                          |    |
| 2016-03-21 17:28:57: 16:28:57.081 [halo2d.fsm] DEBUG: [fsm.cpp:1747] Knob turned right                                          |    |
| 2016-03-21 17:28:57: 16:28:57.034 [halo2d.fsm] DEBUG: [fsm.cpp:1747] Knob turned right                                          |    |
| 2016-03-21 17:28:56: 16:28:56.564 [halo2d.fsm] DEBUG: [fsm.cpp:1747] Knob turned right                                          |    |
| 2016-03-21 17:28:56: 16:28:56.050 [halo2d.fsm] DEBUG: [fsm.cpp:1747] Knob turned right                                          |    |
| 2016-03-21 17:28:56: 16:28:55.998 [halo2d.fsm] DEBUG: [fsm.cpp:1747] Knob turned right                                          |    |
| 2016-03-21 17:28:56: 16:28:55.997 [halo2d.fsm] DEBUG: [fsm.cpp:1747] Knob turned right                                          |    |
| 2016-03-21 17:28:55: 16:28:55.962 [halo2d.fsm] DEBUG: [fsm.cpp:1747] Knob turned right                                          |    |
| 2016-03-21 17:28:55: 16:28:55.952 [halo2d.fsm] DEBUG: [fsm.cpp:1747] Knob turned right                                          |    |

*Figure 4.22: System Log page*

The System Log can be used for troubleshooting by service personnel. The log can be viewed by using the scroll bar, or it can be downloaded as a .csv (comma delimited) file by clicking on the download icon.

#### Log entries

*Figure 4.23: Download System Log icon*